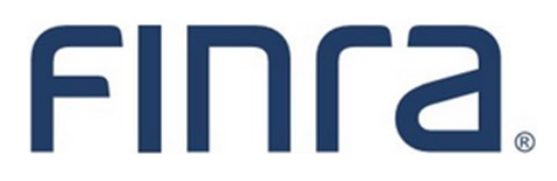

# PFRD **Form PF: Filing Online**

### **About Form PF**

The Private Fund Reporting Depository (PFRD) is an electronic filing system that facilitates investment adviser reporting of private fund information via Form PF. The U.S. Securities and Exchange Commission (SEC) website provides detailed information regarding the reporting requirements for certain advisers to private funds.

Most investment advisers (IAs) will not be required to file Form PF or use the PFRD system. The following is an excerpt from the Form PF describing, at a high level, who is required to file:

Complete and file Form PF if:

- You are registered or required to register with the SEC as an investment adviser, **or** you are registered or required to register with the Commodity Futures Trading Commission (CFTC) as a commodity pool operator or commodity trading advisor and you are also registered or required to register with the SEC as an investment adviser; **and**
- You manage one or more private funds; **and**
- You and your related persons, collectively, had at least \$150 million in private fund assets under management as of the last day of your most recently completed fiscal year.

If you do not meet the foregoing criteria, you do not need to file Form PF or use the PFRD system.

#### **Questions regarding Form PF filing requirements or policy issues should be directed to the SEC at 202-551-6999 or FormPF@sec.gov.**

**Technical questions regarding the PFRD system should be directed to FINRA at 240-386-4848 or PFRDSupport@finra.org.**

### **Content:**

- [Form PF Filing Types](#page-1-0) (pg. 2)
- [Beginning Your Form PF Filing](#page-2-0) (pg. 3)
- [Navigating the Private Fund List](#page-3-0) (pg. 4)
- [Entering Fund Information](#page-6-0) (pg. 7)
- **[Adding a Private Fund Manually](#page-10-0) (pg. 11)**
- [Adding a Related Person](#page-11-0) (pg. 12)
- [Print Preview](#page-12-0) (pg. 13)
- [Form PF Filing History](#page-13-0) (pg. 14)

## <span id="page-1-0"></span>**Form PF Filing Types**

There are five Form PF filing types. Private Fund advisers may be required to file Form PF quarterly or annually (or both), depending on the SEC's reporting requirements. Draft Form PF filings can remain pending for up to 180 days after they are created. **Draft filings that remain pending for longer than 180 days are automatically deleted and cannot be recovered.**

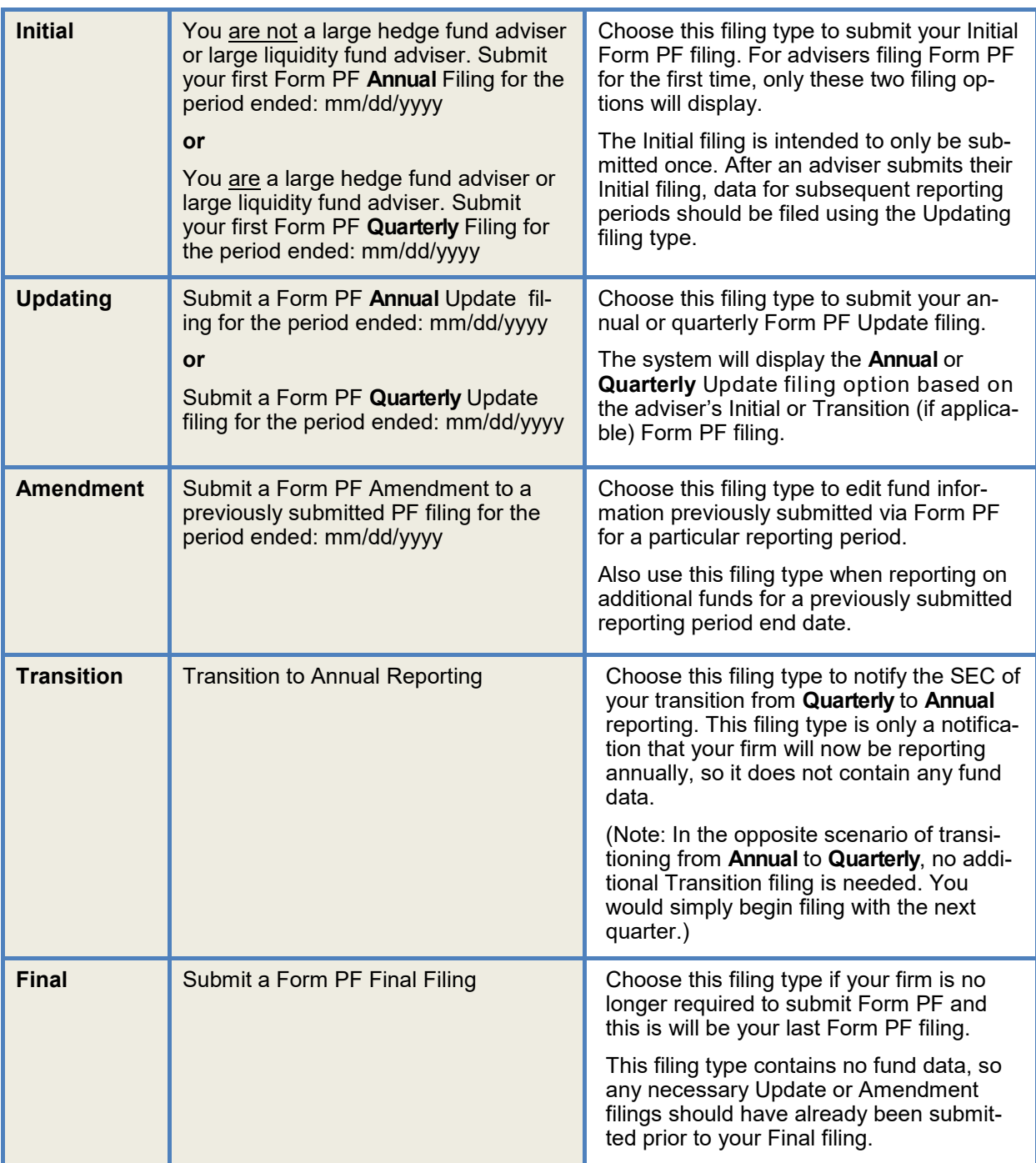

### <span id="page-2-0"></span>**Beginning Your Form PF Filing**

If you are an SEC-registered adviser and file your Form ADV via the IARD website, you may add the ability to file Form PF by utilizing the Account Management link at the top-right of the site map. Please contact your firm's Super Account Administrator (SAA) for entitlement assistance.

When an online Form PF filing is first created, only the links for Sections 1a, 2a, and the Private Fund List will display on the navigation panel.

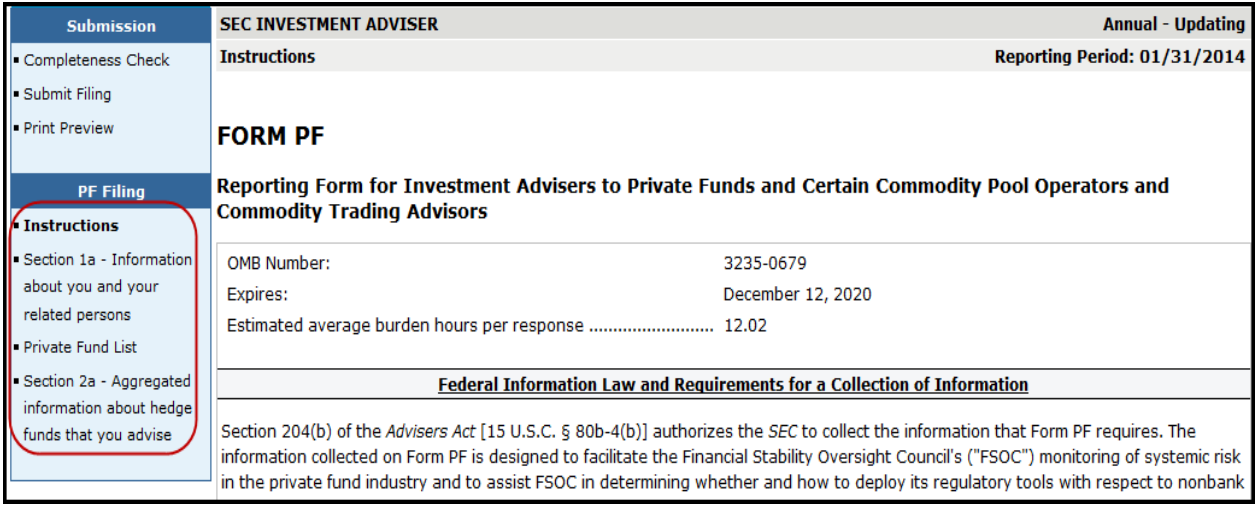

The other sections within Form PF will display based on which types funds are marked on the Private Fund List for inclusion on your Form PF filing. The fund type is based on responses to Form ADV Schedule D, Section 7.B.(1), Question 10.

#### **Section 1a - Information about you and your related persons**

This section will display for all fund types.

#### **Private Fund List**

• This section will display for all fund types.

#### **Section 1b - Information about the private funds you advise**

• This section will display for all fund types.

#### **Section 1c - Information about the hedge funds you advise**

• This section will only display for hedge funds and/or private funds marked as "other".

#### **Section 2a - Aggregated information about the hedge funds that you advise**

This section always displays, however it is only required to be completed for hedge funds.

#### **Section 2b - Information about the qualifying hedge funds that you advise**

• This section will only display for hedge funds and/or private funds marked as "other".

#### **Section 3 - Information about the liquidity funds that you advise**

This section will only display for liquidity funds and/or private funds marked as "other".

#### **Section 4 - Information about private equity funds that you advise**

• This section will only display for private equity funds and/or private funds marked as "other".

Note: Please review the Form PF General Instructions to determine whether or not a section displayed is required to be filed (e.g. a private fund marked as "other" would not necessarily complete all sections displayed).

### <span id="page-3-0"></span>**Navigating the Private Fund List**

The Private Fund List allows filers to identify which private funds they intend to enter data for on their filing for the specified reporting period.

The Private Fund List is initially populated based on what was reported on the latest Form ADV, Schedule D Section 7.B.(1) for:

- The Form PF filing firm, **and**
- All firms listed as a Related Person in Form PF Section 1a.

(Note: See page 12 for more information about adding Related Persons to Form PF.)

When an Amendment Form PF filing is created, the Private Fund List will display the list of funds previously submitted (and not marked as removed) on the latest Form PF for the selected reporting period.

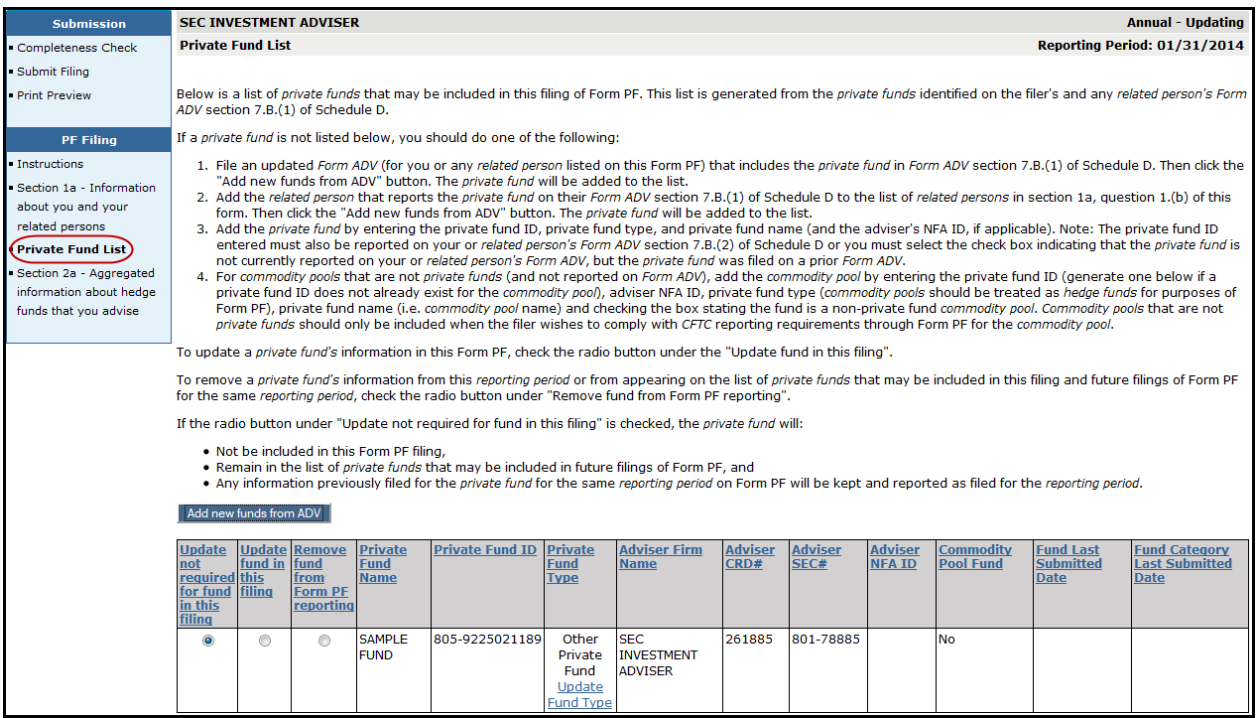

### **Navigating the Private Fund List (Continued)**

#### **Radio Button options**

#### **Update not required for fund in this filing**

Select this option to indicate that data is not going to be entered or modified for the selected fund(s) on this filing. The Private Fund List will default to this option for all private funds that are populated from Form ADV.

(Note: For funds added manually, the system will default to the "Update fund in this filing" radio button. See page 11 for more information on manually adding funds to the Private Fund List.)

#### **Update fund in this filing**

Select this option to indicate that data will be entered or modified for the selected fund(s). Once this radio button selection is saved, the applicable sections of Form PF will display on the left navigation panel.

(Note: For firms that are aggregating as described in Instruction 5 of the paper version of [Form PF,](http://www.sec.gov/about/forms/formpf.pdf) you would likely only need to mark the main/large funds as "Update fund in this filing". Any small/parallel funds would usually be left as "Update not required".)

#### **Remove fund from Form PF reporting**

Select this option to indicate that the fund, and any data associated with it, is going to be removed for the current reporting period. Once selected, the fund will continue to display on the Private Fund List but the information in the underlying sections will not be accessible for the pending Form PF filing.

If the user decides to switch the selection from "Remove" back to "Update" prior to submission, the fund information will again be accessible in the underlying sections for the pending Form PF filing.

Funds submitted with the "Remove" option selected will not show on subsequent amendment filings for the same reporting period and any information submitted in a previous Form PF filing for the same reporting period will be removed. If the fund is still on Form ADV, Schedule D, Section 7.B.(1), the fund will reappear on the next Form PF Updating filing for the next reporting period.

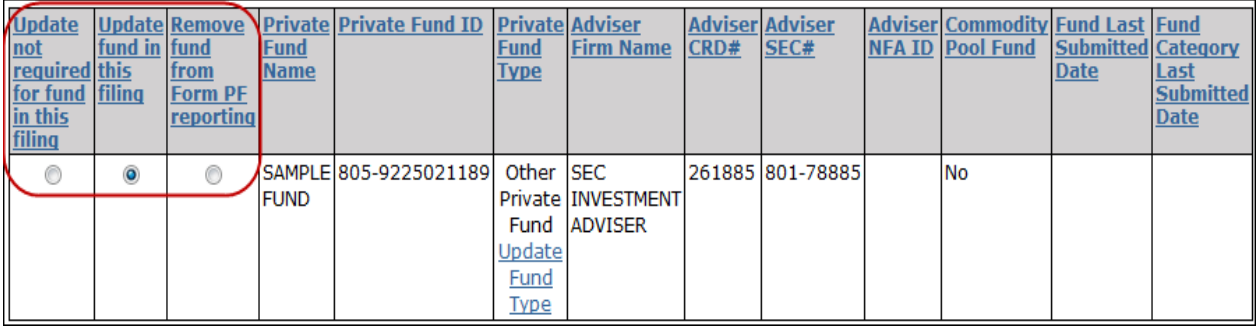

**Tip:** If a fund has been incorrectly marked as "Update fund in this filing", users are able to mark the fund as "Remove" to resolve any completeness check errors associated with that fund. Please see the [PFRD System Frequently Asked Questions](https://www.iard.com/pfrd/pdf/PFRD_System_FAQs) for additional information.

### **Navigating the Private Fund List (Continued)**

### **Add new funds from ADV Button**

The **Add new funds from ADV** button allows the user to update their pending Form PF filing with private funds that were added to the filing firm's and related person's Form ADV since the Form PF was created.

If no new funds have been added to the filing firm's or related person's Form ADV, the system will display the following message: "There are no additional funds that can be added to this filing."

(Note: The **Add new funds from ADV** button only adds new funds. It does not import any changes made to funds that were already filed on Form ADV prior to the creation of a currently pending Form PF filing (i.e. changes to the fund name or fund type).)

#### **Sorting the Private Fund List**

The Private Fund List can be sorted by column. Click on a column header to sort the table by that column. The default sort order is by Fund Type, then by Fund Name, then by CRD #.

Any funds added using the **Add new funds from ADV** button or **Add Private Fund** feature will appear at the bottom of the table. The list will be re-sorted to the default sort order every time the page is saved or refreshed.

#### **Date Columns**

#### **Fund Last Submitted Date**

This is the date that an individual fund's information was last submitted during a reporting period. This field will be blank if no information for this fund has been reported for the selected reporting period.

(Note: The **Fund Last Submitted Date** will not change for funds marked as "Update not required for fund on this filing.")

#### **Fund Category Last Submitted Date**

This is the date a fund type (i.e. Hedge Funds, Liquidity Funds, etc.) was updated during a reporting period. The date will only be displayed on Amendment filings, as it is based on the activity during a particular reporting period. This field will be blank if no information for a fund type has been reported for the selected reporting period.

(Note: The **Fund Category Last Submitted Date** will display for funds marked as "Update not required for fund on this filing" if there is at least one fund of the same type being updated on the filing.)

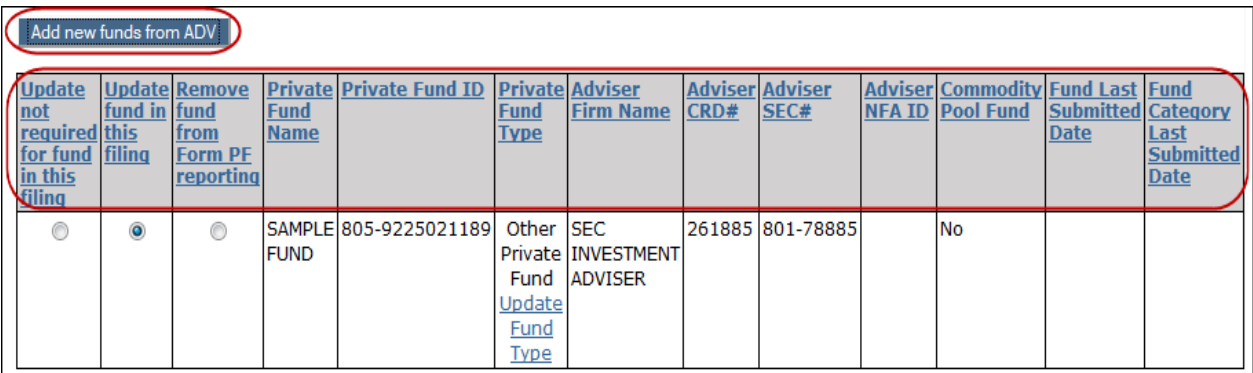

### <span id="page-6-0"></span>**Entering Fund Information**

To access the questions for a particular Form PF section, the appropriate funds must first be marked as "Update fund in this filing" on the Private Fund List.

(Note: For firms that are aggregating as described in Instruction 5 of the paper version of [Form PF,](http://www.sec.gov/about/forms/formpf.pdf) you would likely only need to mark the main/large funds as "Update fund in this filing". Any small/parallel funds would usually be left as "Update not required".)

The Private Fund Type column will display the fund type as currently entered on Form ADV Schedule D, Section 7.B.(1), Question 10 for each fund. If the fund type needs to be updated, click the Update Fund Type hyperlink that appears below the listed fund type.

(Note: For guidance on when it would be appropriate to update the fund type on Form PF, please contact the SEC at FormPF@sec.gov. )

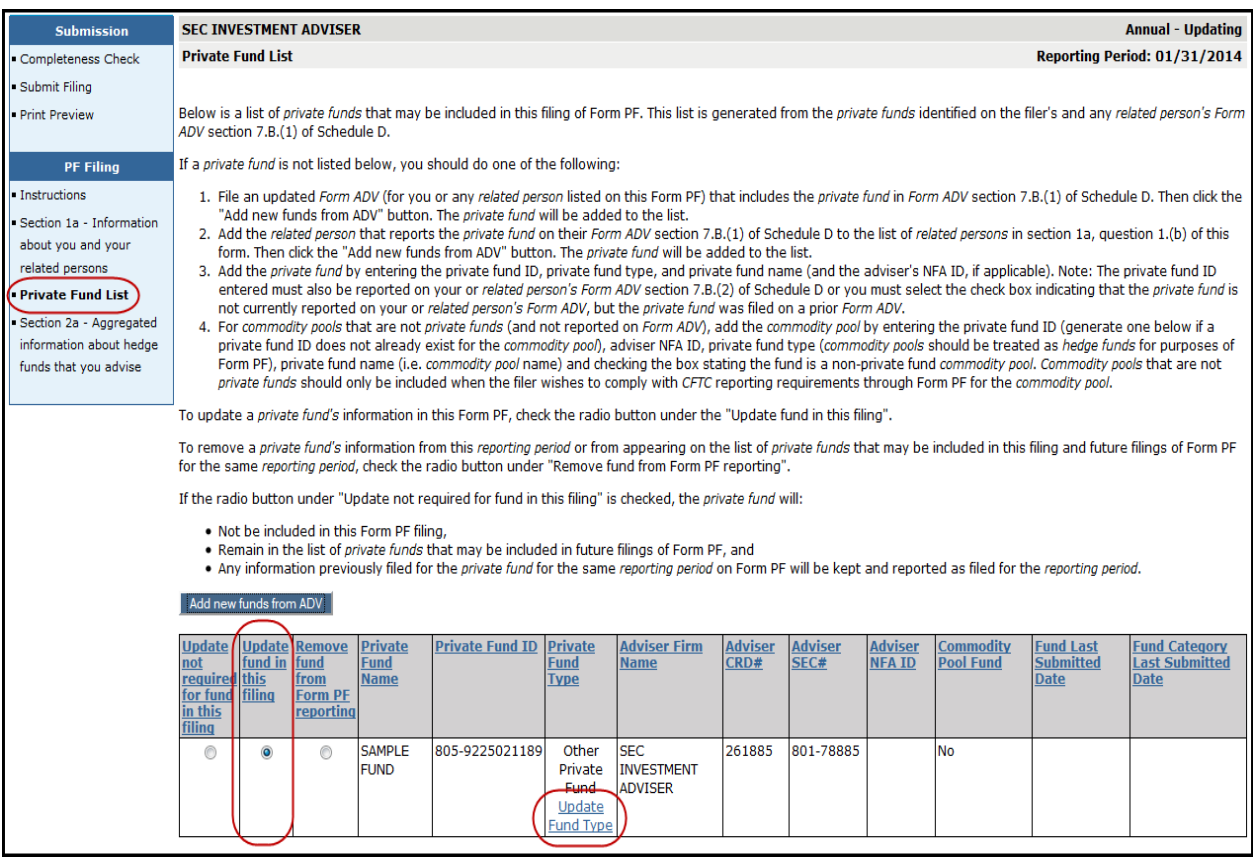

### **Entering Fund Information (Continued)**

Once the necessary funds have been marked as "Update fund in this filing" and the **Save** button is selected, the system will display all potentially applicable Form PF sections on the navigation panel.

(Note: Please review the Form PF General Instructions to determine which sections are actually required to be filed for a specific fund.)

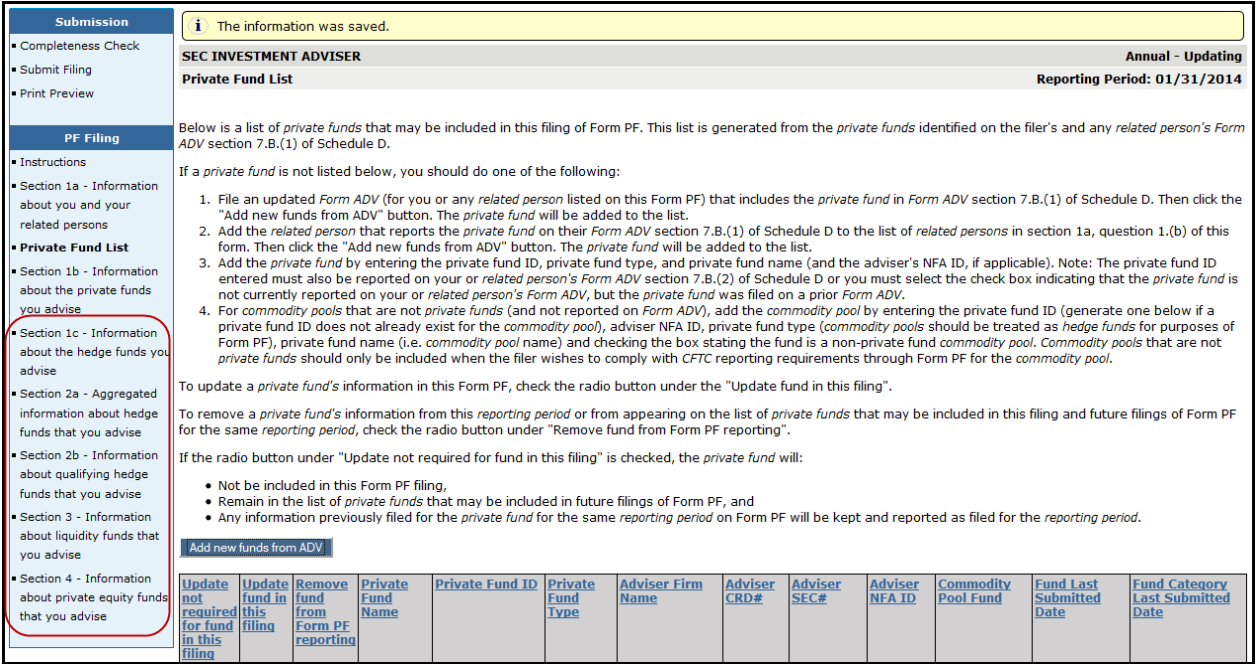

### **Entering Fund Information (Continued)**

A fund selection page similar to the Private Fund List will display for Form PF Sections 1b, 1c, 2b, 3 and 4. The fund selection table in these sections will only display applicable funds that have the "Update fund in this filing" radio button selected on the main Private Fund List.

To begin entering information for a fund listed, mark the appropriate funds as "Update fund in this filling" and click the **Save** button. Then click on the **Private Fund ID** hyperlink to begin answering questions for that fund. Refer to the following section for further instruction on entering fund information.

(Note: If you do not need to enter data in a specific section for a fund, please leave the fund as "Update" not required". If you have already marked a fund as "Update fund in this filing" and you are now receiving completeness check errors, please see Question 11 in the latest [PFRD System Frequently Asked Ques](http://www.iard.com/pfrd/pdf/PFRD_System_FAQs.pdf)[tions](http://www.iard.com/pfrd/pdf/PFRD_System_FAQs.pdf) document.)

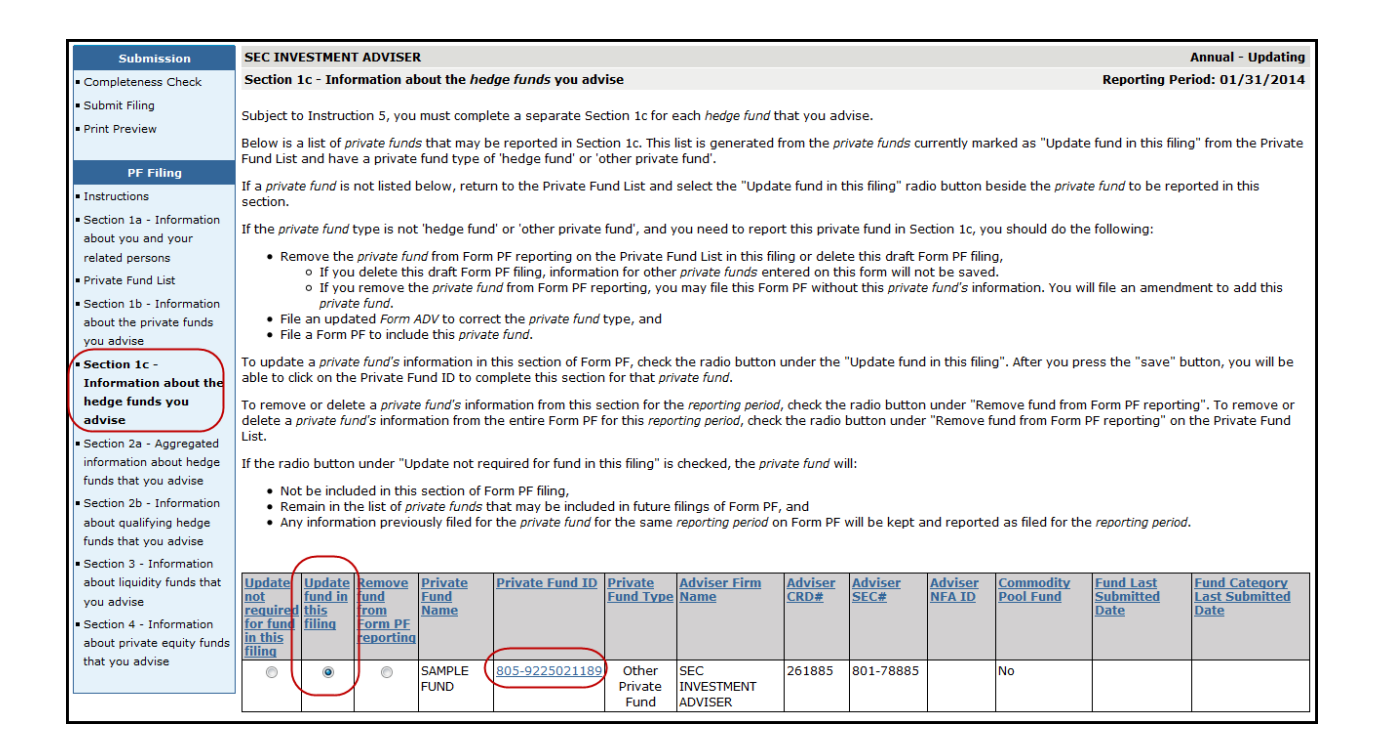

### **Entering Fund Information (Continued)**

#### **Access Form PF Questions in "Data entry mode"**

Once the **Private Fund ID** hyperlink is selected you are in "data-entry mode" for that section of Form PF. Additional links for that section of Form PF will also display on the left navigation panel.

#### **Toggle between Funds**

For advisers entering data for multiple funds, a "toggle" feature was added, allowing users to access the information entered in a section for each fund.

Once in data entry mode for a section, a drop-down menu displays at the top containing the other funds marked as "Update fund in this filing" on the Fund Selection page for that section of Form PF. Selecting another fund from the drop-down menu will allow the filer to begin entering data for that fund.

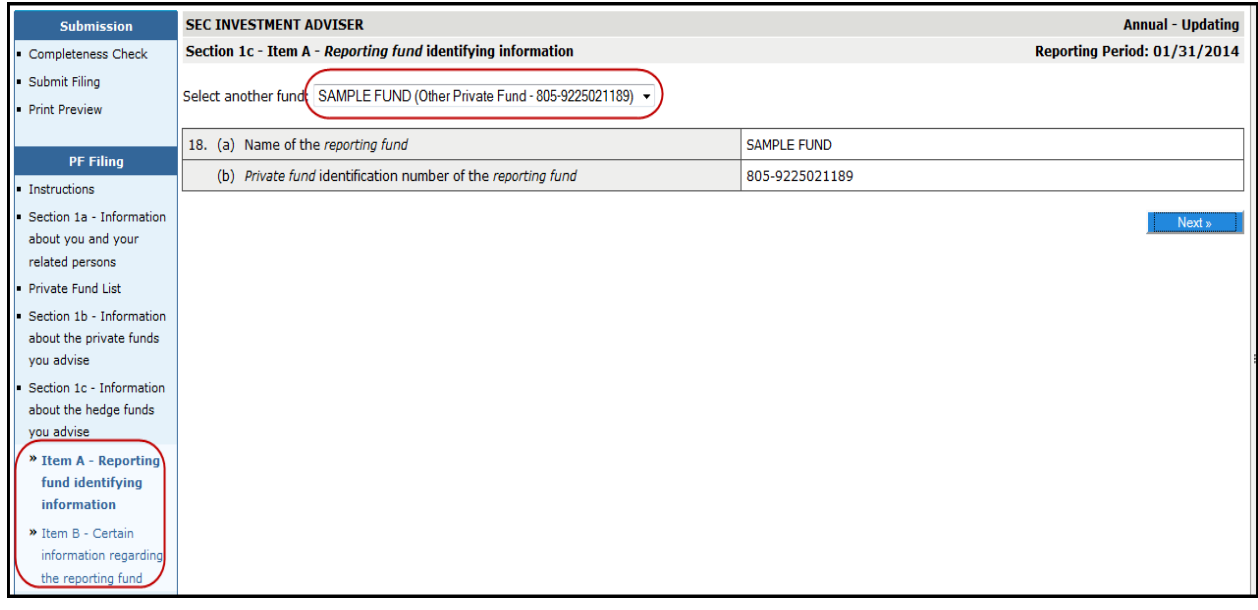

### <span id="page-10-0"></span>**Adding a Private Fund Manually**

The **Add Private Fund** feature allows the user to add a fund that does not already appear on the Private Fund List.

The following two types of funds can be added manually:

- A private fund that was previously reported on Form ADV, Schedule D, Section 7.B.(1), but has been recently removed from Form ADV, **or**
- A non-private fund Commodity Pool that has not been reported on the Form ADV, Schedule D, Section 7.B.(1).

(Note: For guidance on manually adding other types of funds to the Private Fund List, please contact the SEC at FormPF@sec.gov.)

All funds added in this section will be added to the bottom of the main fund list until the page is saved or refreshed and then it will be sorted with the rest of the list according to the sort rules above. All funds added in this section will show the filing adviser's CRD# in the Private Fund List.

#### **Add a Private Fund recently removed from Form ADV**

To manually add a private fund that was previously reported on Form ADV, Schedule D, Section 7.B.(1), but has been recently removed from Form ADV, select the first checkbox and provide the existing identifying information for the fund.

#### **Add a Non-Private Fund Commodity Pool**

To manually add a Commodity Pool that has not been reported on the Form ADV, select the second checkbox. The filing firm is required to create a new Private Fund Identification Number (if the commodity pool does not already have one) and enter the fund Adviser's NFA Firm ID. Commodity Pools should be treated as hedge funds for purposes of Form PF.

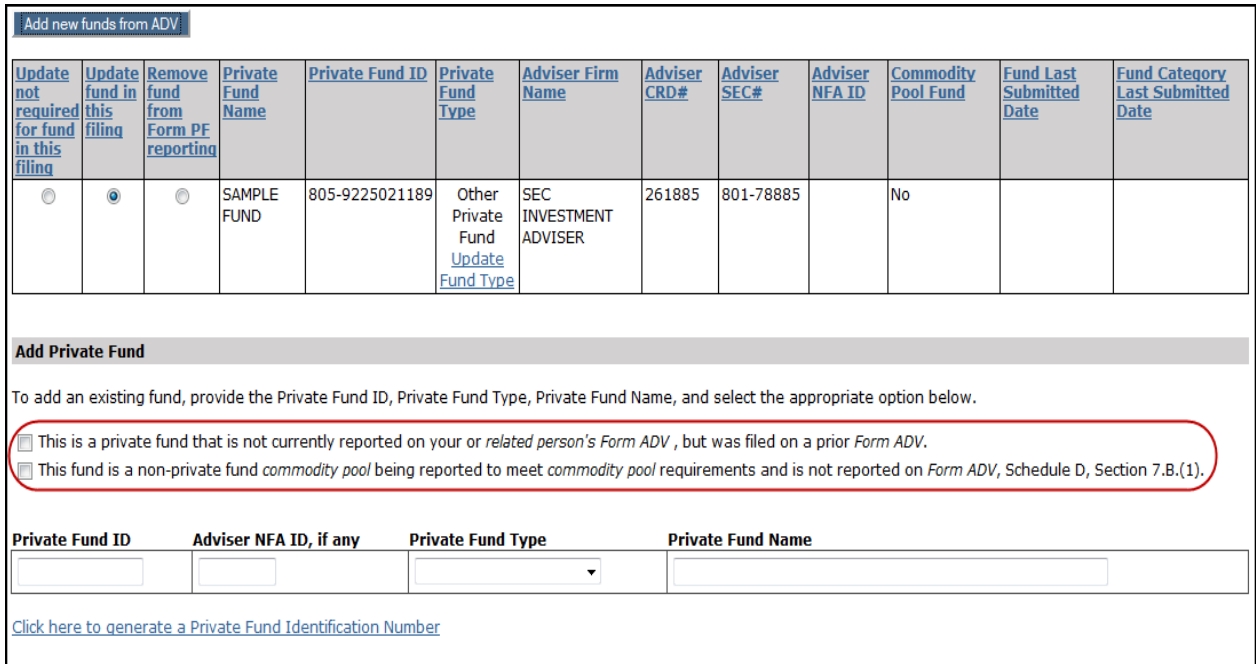

## <span id="page-11-0"></span>**Adding a Related Person – Form PF Section 1a, Item A, 1.(b)**

Click the **Create New** button to add a related person in Question 1.(b) .

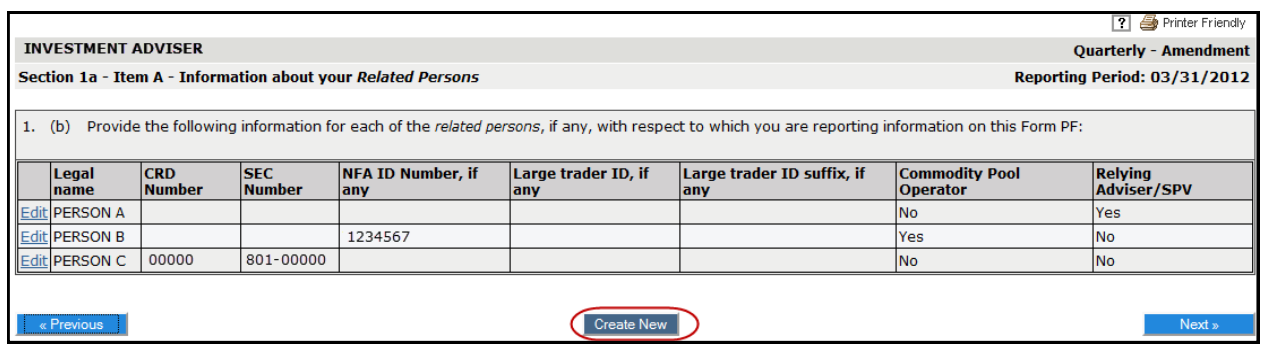

If the related person is a firm that is registered through the IARD system, then you will able to search for them based on the firm's CRD number or SEC number.

Otherwise, an option is available at the bottom of the page to add a related person that does not exist in the IARD system. Select either the **Click here to add a commodity pool adviser as a related person** or the **Click here to add a relying adviser or SPV as a related person** hyperlink, as appropriate.

(Note: The system will automatically populate the "Commodity Pool Operator" and Relying Adviser/SPV" columns based on how you add the related person to your form, and the "Yes/No" answer cannot be manually changed.)

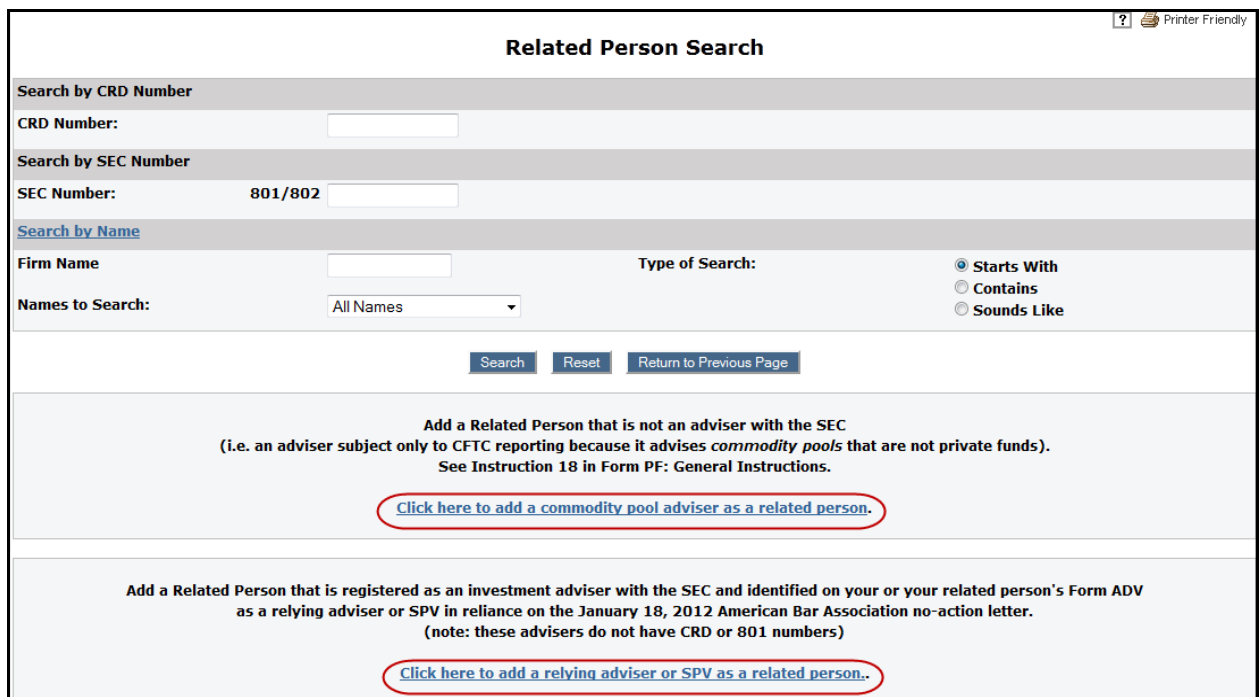

### <span id="page-12-0"></span>**Print Preview**

Click the **Print Preview** hyperlink from the navigation panel to view and print fund information entered on a pending Form PF filing.

Once in Print Preview, click the **View Fund** hyperlink. Select the **Private Fund ID** hyperlink to view or print data entered for a particular fund.

Form PF sections 1a and 2a must be printed separately in order to print the entire filing.

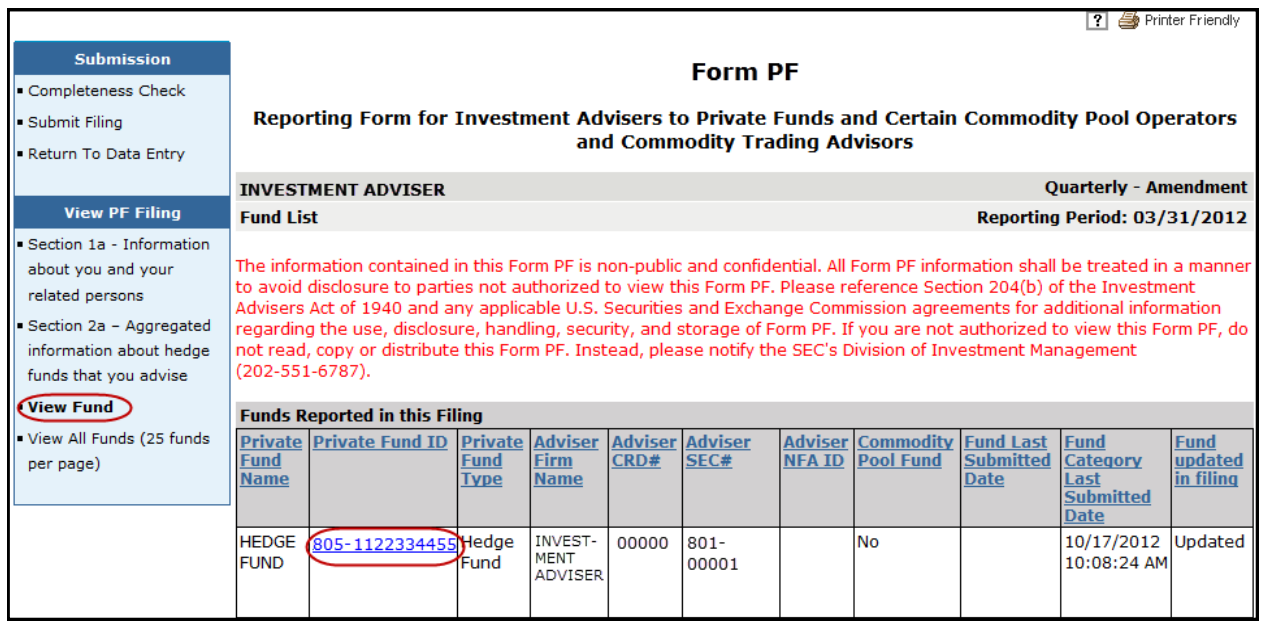

### **View Fund**

#### **Fund List**

The Fund List table will display a list of all funds not marked as "Remove fund from Form PF reporting."

Funds marked as "Update not required for fund in this filing" will only display in the Fund List if fund information was reported on a previous filing for the selected reporting period.

#### **Funds Removed From this Filing**

This table will display a list of funds that are marked as "Remove fund from Form PF reporting" for the selected reporting period. This table will not display:

- Funds added and removed on the same filing
- Funds marked as removed that never had any fund details entered

### **View All Funds (25 funds per page)**

The "View All Funds (25 funds per page)" option will display fund information for all funds not marked as "Remove fund from Form PF reporting." For filings with more than 25 funds, the View All Funds table will allow the user to page through each set of 25 funds. Users will need to print each page of 25 funds separately in order to print the entire filing.

## <span id="page-13-0"></span>**Form PF Filing History**

The Form PF - Filing History page displays all Form PF filings submitted online or via XML upload (if applicable) to users with appropriate entitlement.

Click the **Filing ID** hyperlink to view a read-only version of any Form PF filing submitted online or via XML upload. For Form PF filings submitted via XML upload, click the **View** hyperlink to view the XML file.

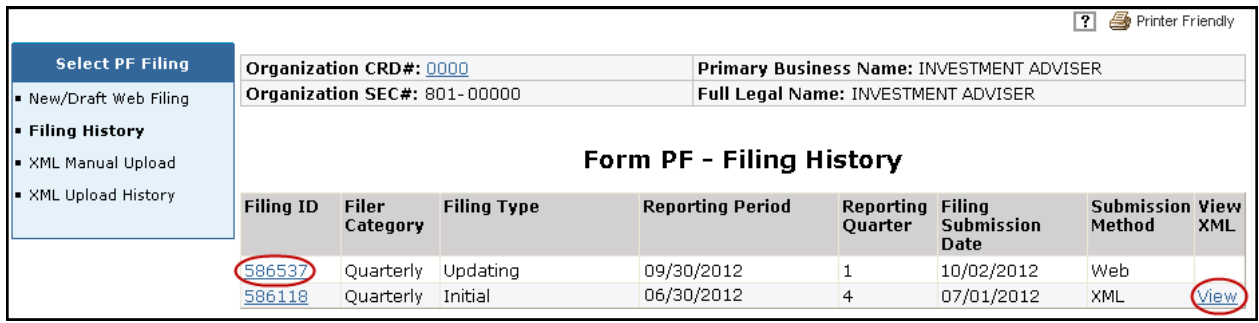